# ZLAN6042/6002/6032 远程 IO 控制器 用户手册

版权©2008 上海卓岚信息科技有限公司保留所有权力 | 141 ZL DUI 20121021.1.0

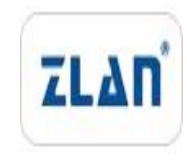

版权©2008 上海卓岚信息科技有限公司保留所有权力

### 版本信息

对该文档有如下的修改:

修改记录

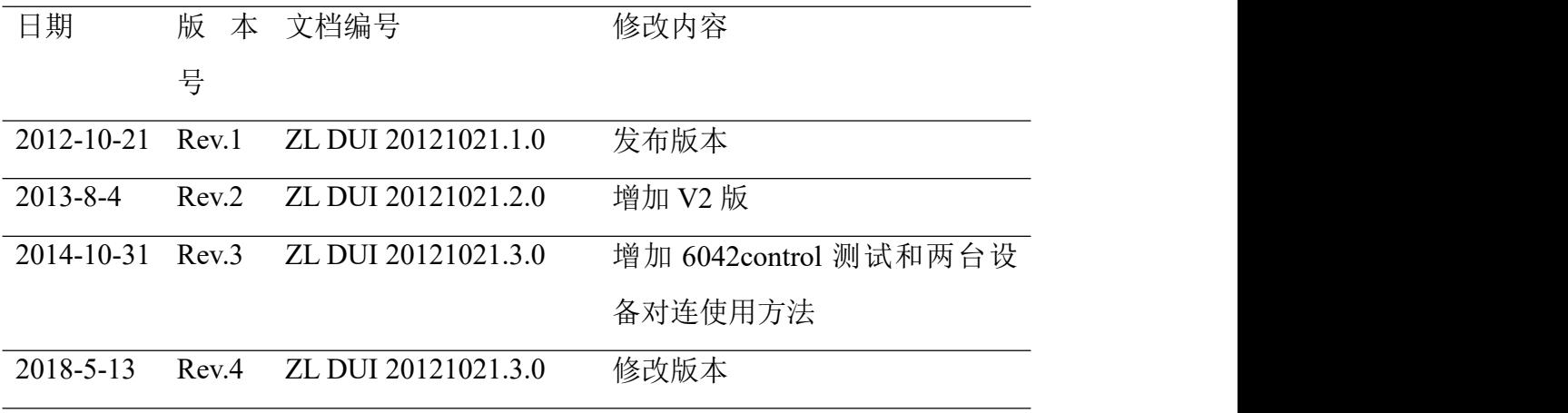

## 所有权信息

未经版权所有者同意,不得将本文档的全部或者部分以纸面或者电子文档的形式重新 发布。

本文档只用于辅助读者使用产品,上海卓岚公司不对使用该文档中的信息而引起的损 失或者错误负责。本文档描述的产品和文本正在不断地开发和完善中。上海卓岚信息科技 有限公司有权利在未通知用户的情况下修改本文档。

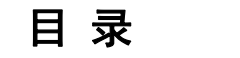

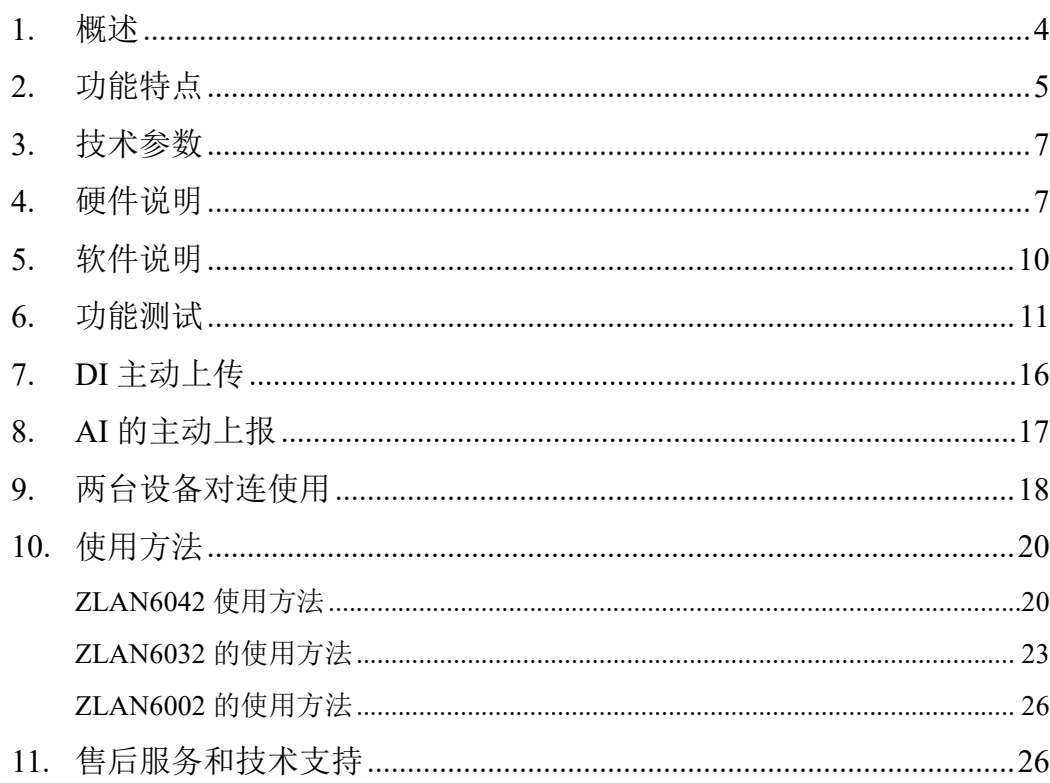

#### <span id="page-3-0"></span>**1.** 概述

ZLAN6042、ZLAN6002、ZLAN6032 远程 IO 控制器是上海卓岚信息科技有 限公司开发的一款基于以太网/RS485 的数字量输入输出、模拟量输入的智能设 备。该远程 IO 控制器可以方便地连接到以太网、485 总线,实现 TCP 连接访问、 RS485 访问、网页访问。ZLAN6042、ZLAN6002、ZLAN6032 是用户实现远程 控制、数据采集的理想选择。

ZLAN6042:该型号基于以太网传输,支持 Modubs TCP 转 Modubs RTU、虚 拟串口,可同时监测 4 路数字量输入、2 路模拟量输入并控制 4 路继电器输出; 远程 IO 控制和数据采集采用 Modbus TCP 协议或 Modubs RTU 协议。

ZLAN6002:该型号基于 RS485 传输,也可同时监测 4 路数字量输入、2 路 模拟量输入并控制 4 路继电器输出;远程 IO 控制和数据采集采用 Modbus 协议。

ZLAN6032:该型号基于以太网传输,主要特点是支持通过网页控制 IO 和查 看 IO、模拟量输入情况,支持 TCP/IP、虚拟串口,可同时监测 4 路数字量输入、 2 路模拟量输入并控制 4 路继电器输出。

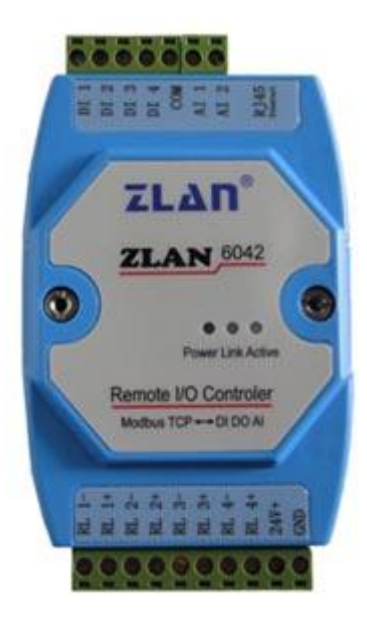

图 1 ZLAN6042 采集器

可应用于:

- 楼宇/门禁/保安控制系统;
- 工业自动化系统;
- 信息家电。

典型应用连接如图 2 所示。将现场输入设备和输出设备与 ZLAN6042 连接, 然后通过网线将 ZLAN6042 连接到网络中。此后上位机可以通过虚拟串口或 TCP/IP 方式用 MODBUSRTU 或者 Modbus TCP 协议发送数据给 ZLAN6042,来 实现查询输入设备的输入信息和控制输出设备的输出。

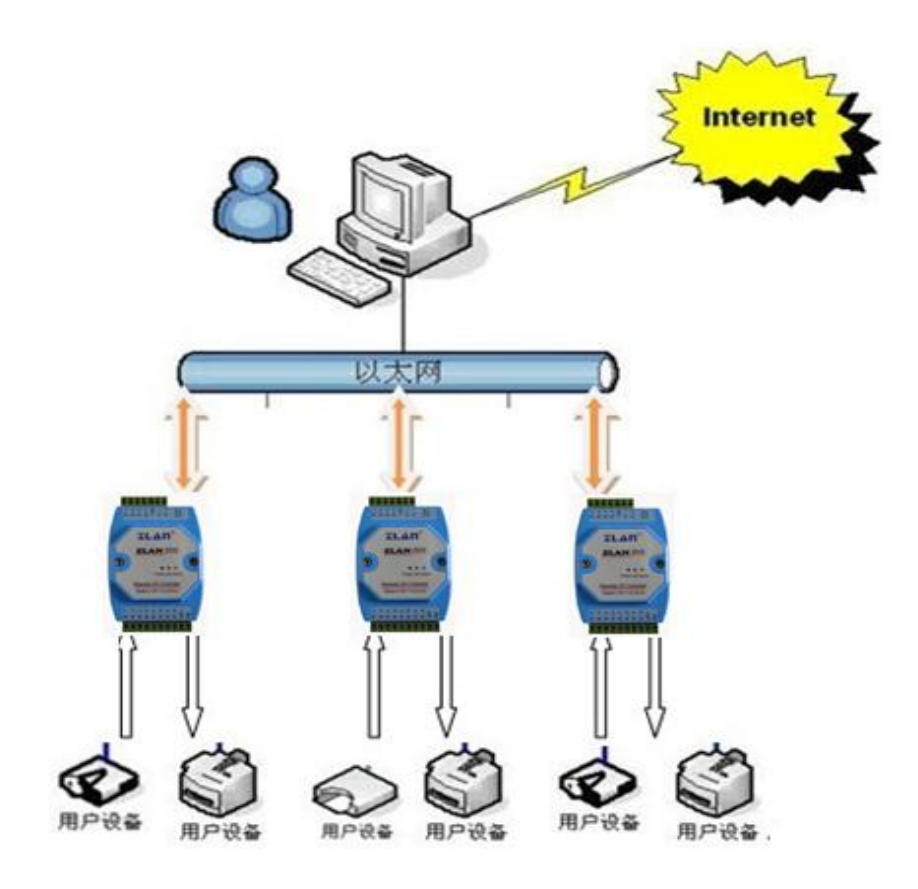

图 2 连接示意图

# <span id="page-4-0"></span>**2.** 功能特点

1. 4 路数字量输入:

无源开关量(干节点)

有源电平,即湿节点,电平范围如下:

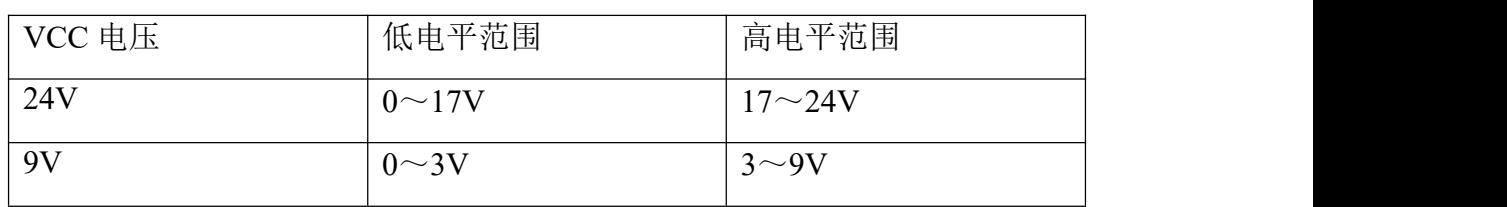

2. 2 路模拟量输入:不同的输入形式对应不同的子型号。

电流信号输入:如 4~20mA.

电压信号输入: 如 0~5V,0~10V.

电阻阻抗输入:如 0~10k 或电阻型的温湿度传感器等.

3. 4 路数字量输出:

输出类型为继电器输出(5A@AC250V/DC30V)。

- 4. ZLAN6042/ ZLAN6032 免 费 配 备 Windows 虚 拟 串 口 & 设 备 管 理 工 具 ZLVircom,支持虚拟串口,并可以一键式搜索,修改参数。
- 5. 提供设备管理函数库(Windows DLL 动态链接库), 方便用户用 VC、VB、 Delphi、C++Builder 开发应用程序。用户只需要使用 read、write 等接口函数 就可以和 ZLAN6042/ ZLAN6032 通信。
- 6. ZLAN6032 内置 Web 服务器,可通过浏览器控制 IO、采集 IO 和 AI 电压情 况。
- 7. ZLAN6042/ ZLAN6032 支持 DHCP,解决 IP 管理、IP 冲突问题。
- 8. ZLAN6042/ ZLAN6032 支持 DNS,满足通过域名实现通信的要求。
- 9. ZLAN6042/ ZLAN6032 支持多达 100 个 TCP 连接同时和联网模块通信。
- 10. ZLAN6042/ ZLAN6032 在保证稳定性的同时进行了集约化设计,充分考虑到 了设备网络化升级的成本,减低了用户网络化升级的成本。
- 11. ZLAN6032 支持通过 Internet 远程查找 ZLAN6032 和配置 ZLAN6032 参数。
- 12. ZLAN6042/ ZLAN6032 支持参数写保护功能,防止误修改。支持默认参数启 动功能。
- 13. ZLAN6042/ ZLAN6032 2KV 级网口浪涌保护。

# <span id="page-6-0"></span>**3.** 技术参数

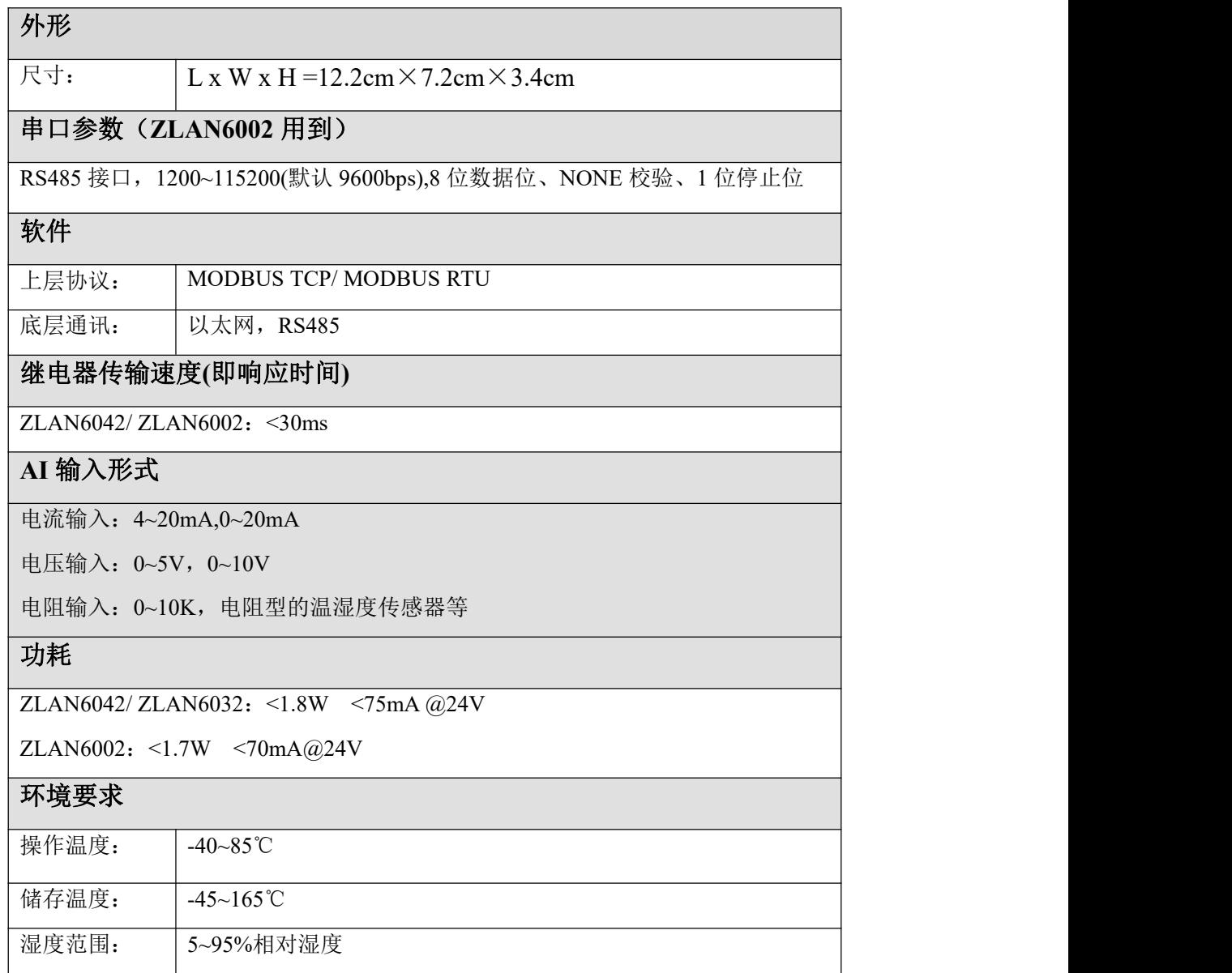

# <span id="page-6-1"></span>**4.** 硬件说明

ZLAN6042/ ZLAN6002/ ZLAN6032 数据采集器的正视图如图 3 所示: ZLAN6042/ ZLAN6002/ ZLAN6032 背面自带卡槽,可以安装在标准导轨上,上 下接线方式,方便安装。

# 面板灯:

- 1.ACT : 蓝 色 , ACT 灯 亮 时 表 明 有 数 据 正 常 地 在 以 太 网 和 ZLAN6042/SLAN6032 之间传输,没有数据通信时,ACT 灯不亮。
- 2. LINK: 显示为绿色时, 表明网线已经连接好; 当显示为蓝色时表示和上 位机的 TCP 软件已经建立了连接。
- 3. POWER: 红色, 表明 ZLAN6042/ZLAN6032 已经上电。

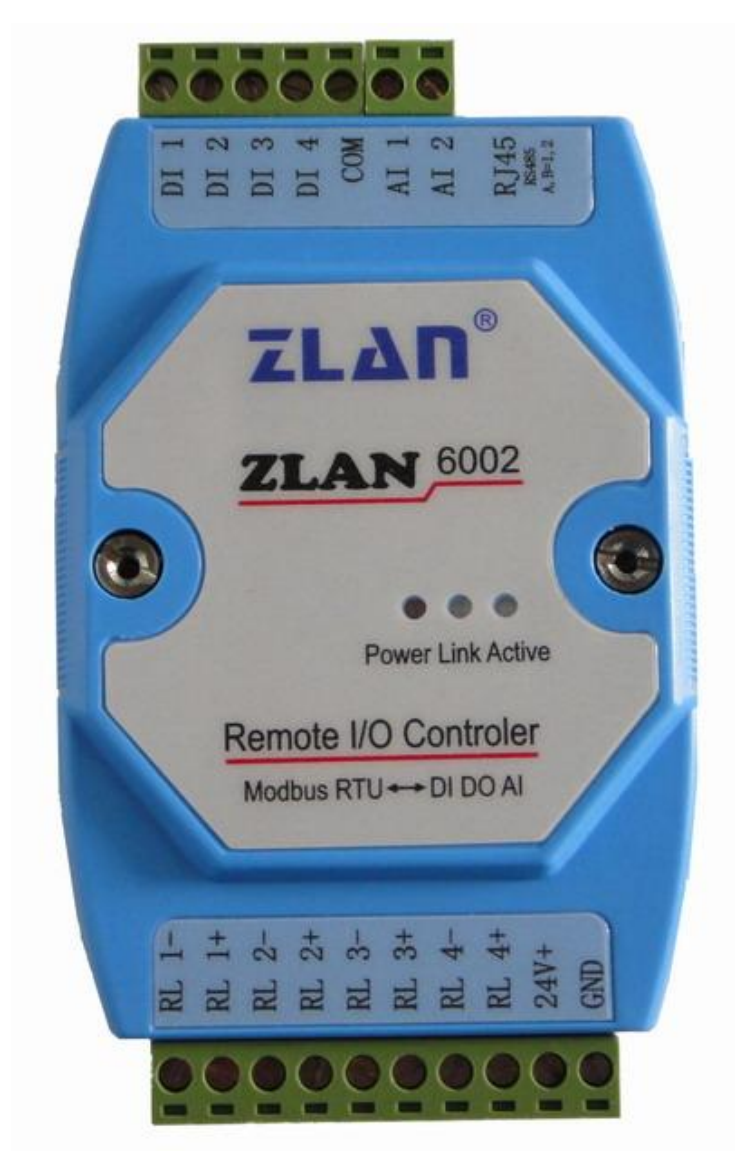

#### 图 3 面板灯

ZLAN6042/ ZLAN6002/ ZLAN6032 一侧接口如图 3 所示:

接线端子 功能

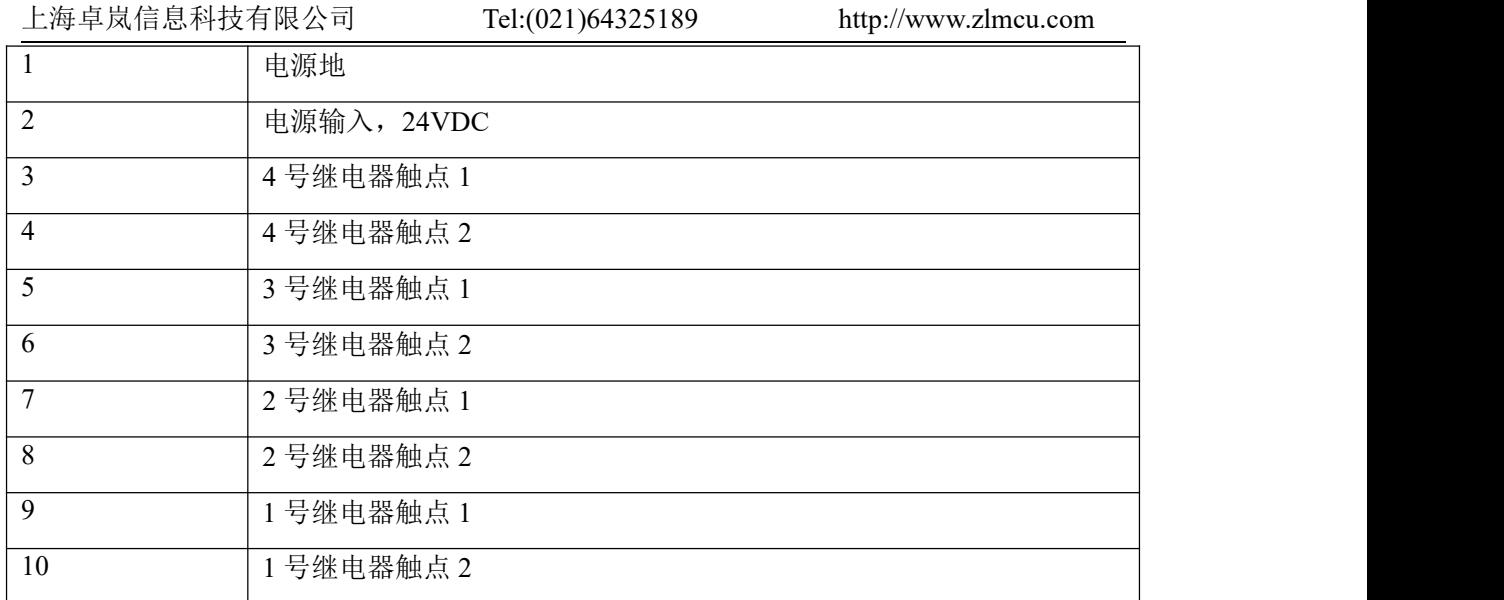

ZLAN6042/ ZLAN6002/ ZLAN6032 另一侧接口如图 3 所示:

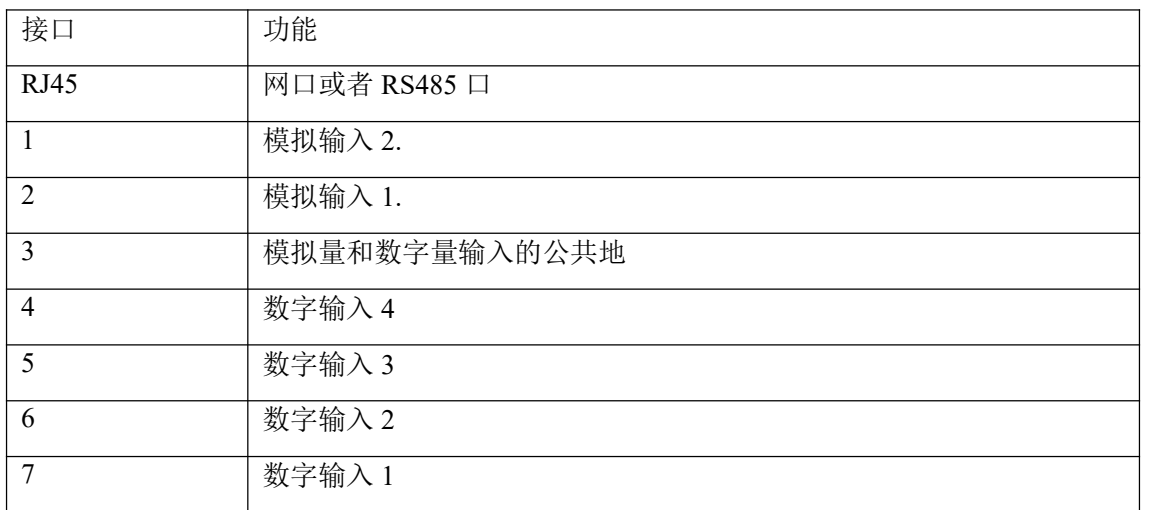

注意:

- 、 如果为 ZLAN6002 型号,RJ45 将变为 RS485 信号, 485 的 A、B 线分别对 应 RJ45 座的 1,2 线。
- 、 对于 AI 的不同输入形式,有如下的子型号,默认为-V5 的子型号。
	- ZLAN6042-V5、ZLAN6032-V5、ZLAN6002-V5: 电压输入,输入是电 压,最大是 5V。最大值上报时的采集值为 1024。所以真实电压为 AI/1024\*5。
	- ZLAN6042-V10、ZLAN6032-V10、ZLAN6002-V10:表示输入是电压,

最大是 10V。最大值上报时的采集值为 1024。所以真实电压为 AI/1024 $*10<sub>°</sub>$ 

- ZLAN6042-I20、ZLAN6032-I20、ZLAN6002-I20:电流输入,输入是电 流,最大是 20mA。上报显示的是电阻值,换算到电流的公式为: AI/1024\*25mA。
- ZLAN6042-R10K、ZLAN6032-R10K、ZLAN6002-R10K: 电阻输入, 输 入是电阻, 最大是 10K。计算公式 R=10000/(1024/V-1), V 代表 10 进制 采集值。
- 电流采集型的,测量的电阻一端接 AI 输入,另外一端接 5V。计算公式:  $(1024-V)^*200/V$

## <span id="page-9-0"></span>**5.** 软件说明

ZLAN6042/ ZLAN6002/ ZLAN6032 使用标准的 Modubs TCP 和 Modubs RTU 协议,其 MODBUS 寄存器表如下:

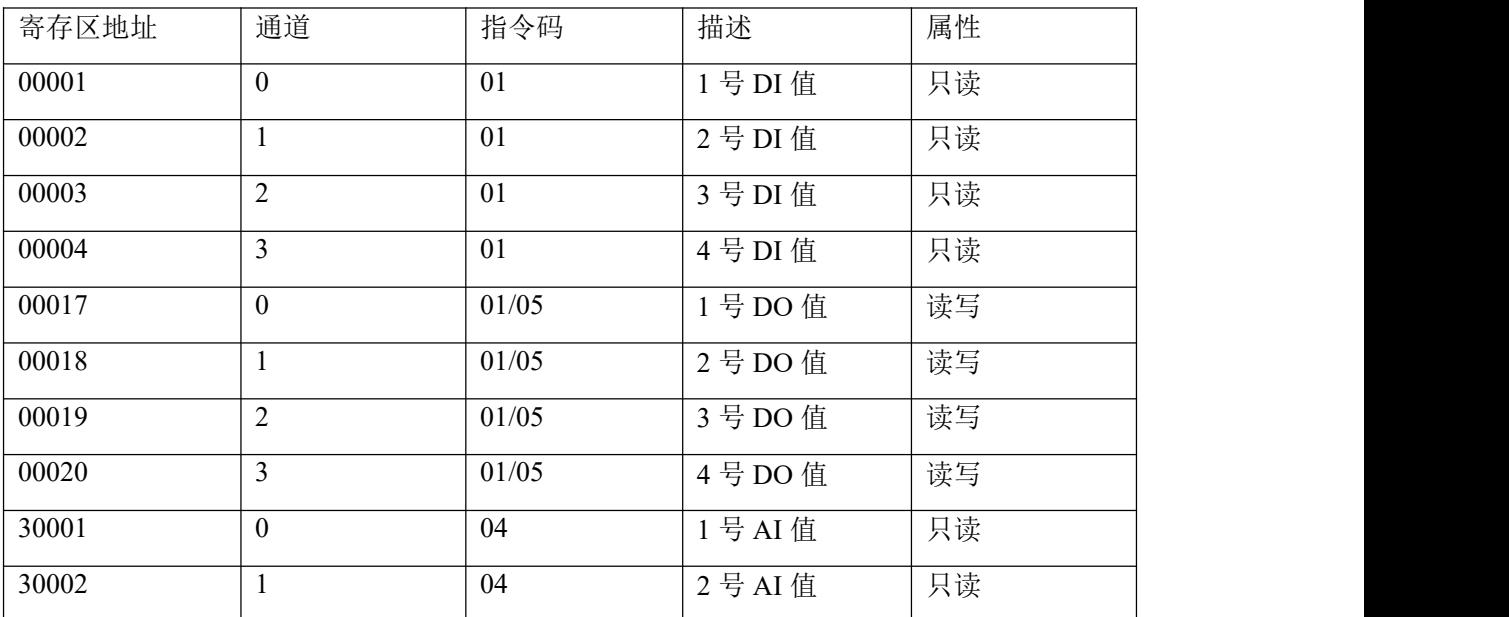

ZLAN6042/ ZLAN6002/ ZLAN6032采用MODBUS的通用协议来与上位机的 软件进行信息传递,目前支持读单线圈组指令、强置单线圈指令、读输入寄存

器指令。

1、 读单线圈组指令 0x01

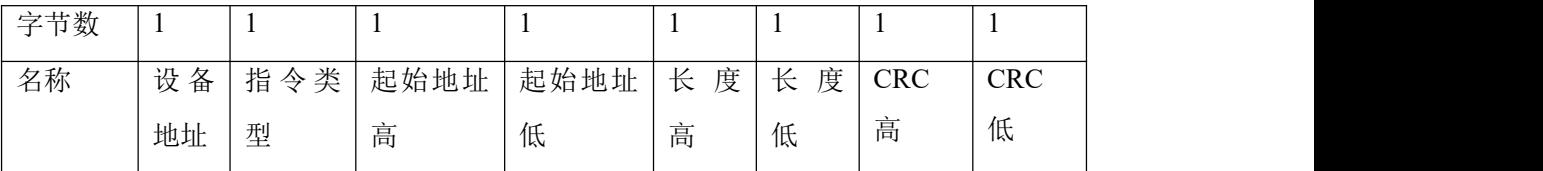

例如:发送-> 01 01 00 00 00 04 3d c9

返回-> 01 01 01 0f 11 8c

2、 读输入寄存器指令 0x04

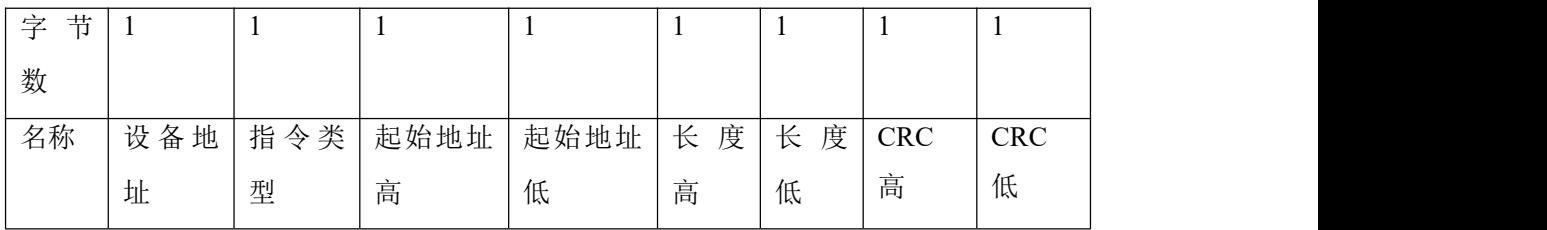

例如:发送-> 01 04 00 00 00 02 71 cb

返回-> 01 04 04 00 01 00 02 2b 85

3、 强置单线圈指令 0x05

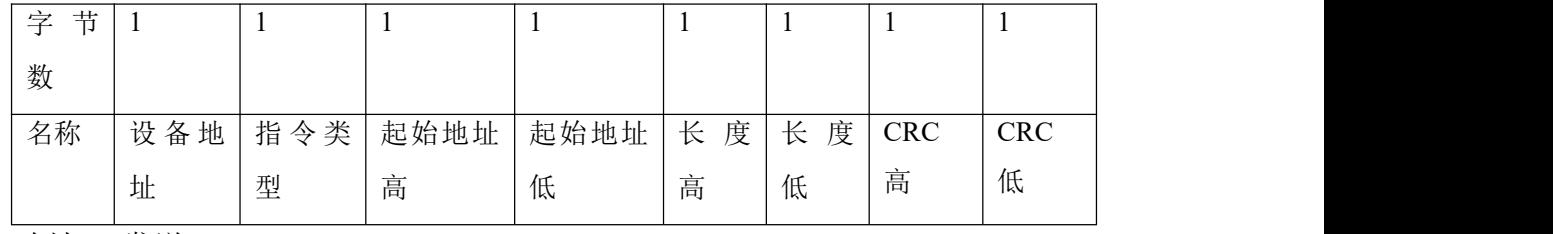

例如:发送-> 01 05 00 10 ff 00 8d ff

返回-> 01 05 00 10 ff 00 8d ff

# <span id="page-10-0"></span>**6.** 功能测试

## **1.** 测试软件功能

RemoteIO 软件是用于测试以及配置 6042/6002 的工具软件, 如图 4 界面所 示。

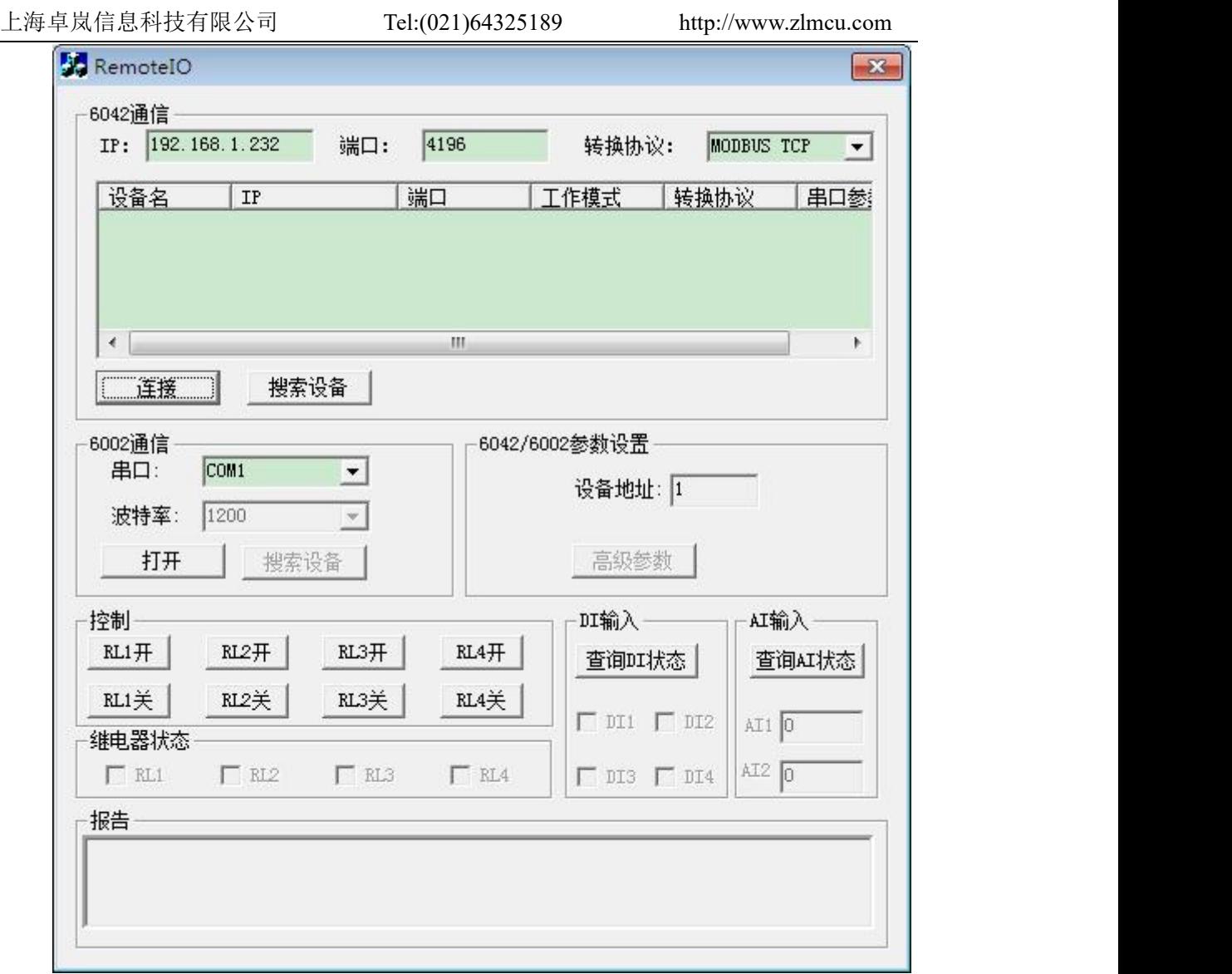

#### 图 4 测试软件

软件分为 5 部分。第一部分为 6042 远程 IO 控制器的通信设置。第二部分是 6002 远程 IO 控制器的通信设置。第三部分是 6042/6002 控制部分。第 4 部分是 参数设置。第 5 部分为报告区。

## **2. 6042** 远程 **IO**

首先将 6042 通过网线接入局域网,如所示,点击"搜索设备"按钮可以搜 索到局域网内的 6042 设备。

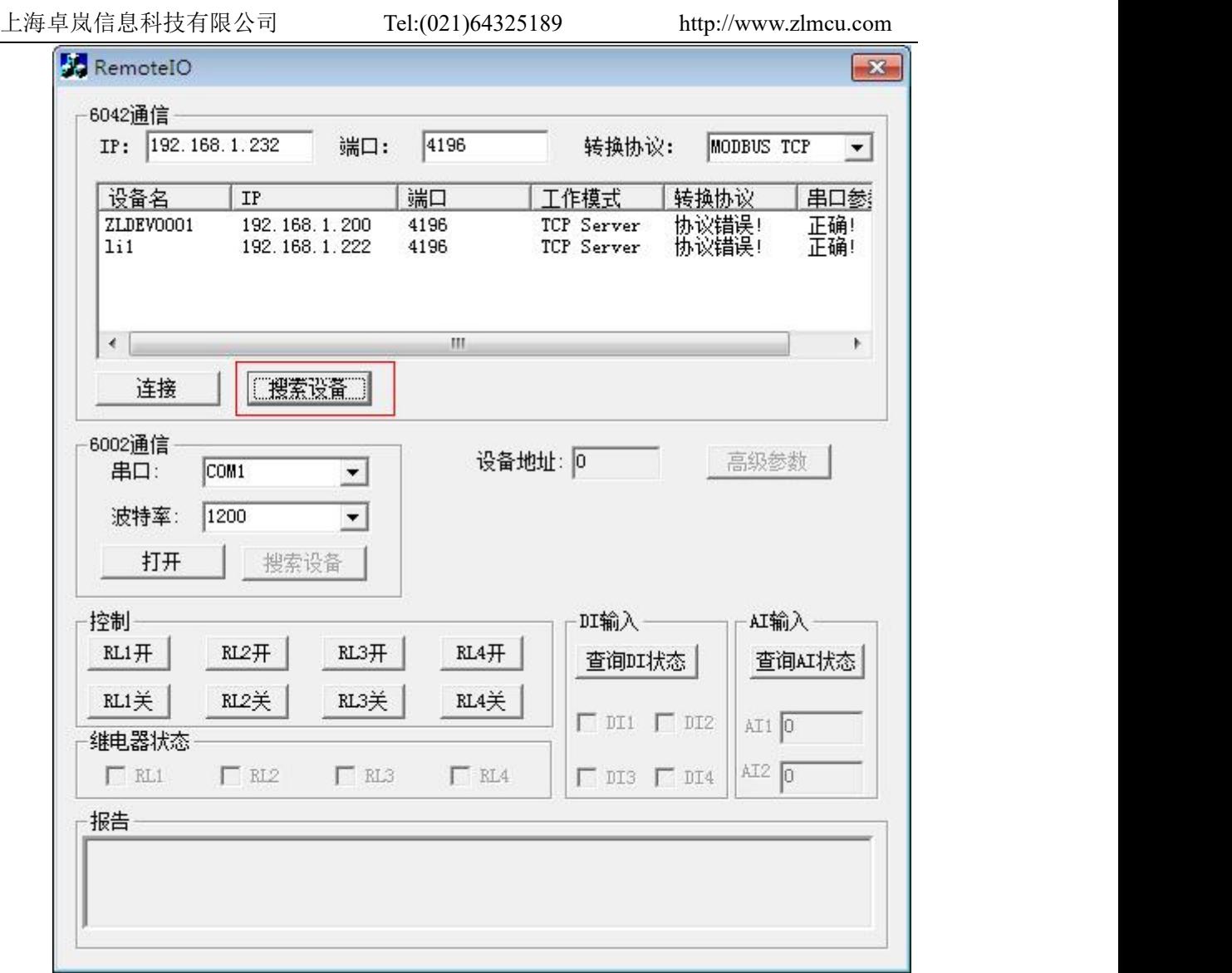

#### 图 5 搜索

可以看到列表栏中出现了一些设备,这里 ZLDEV0001 是 6042 远程控制器。后 面的内容分别为 IP 地址,端口号,工作模式,转换协议,串口参数。这里要强 调的是,设备的工作模式一定是服务器模式,转换协议(Modbus RTU/Modubs TCP)需要与软件上的选项匹配,串口参数为 115200、8、N、1,否则有错误提 示。正确的配置如图 6 正确配置所示。

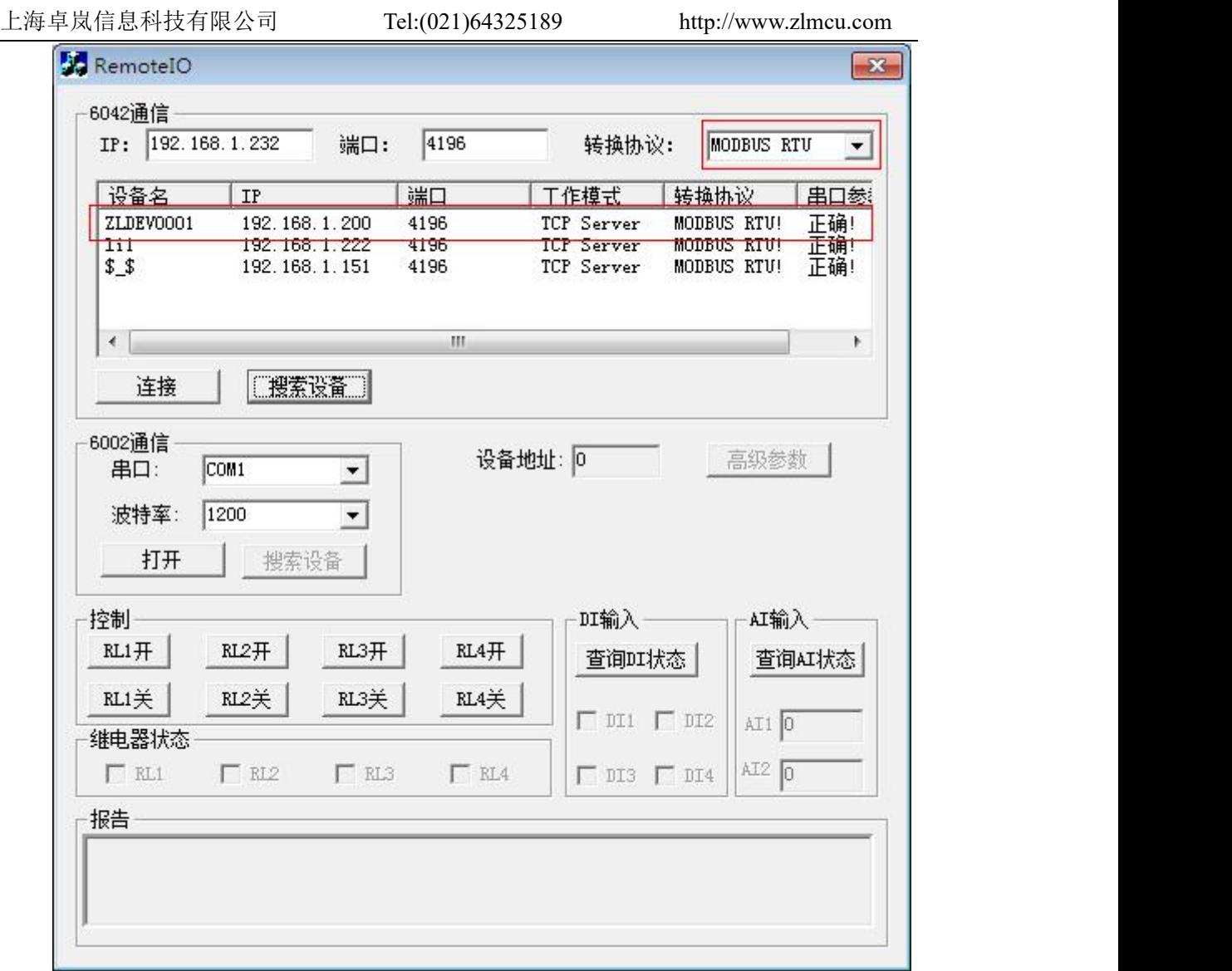

#### 图 6 正确配置

在列表选中需要控制的 6042 设备, IP 及端口号自动填充到相应的编辑框中, 点 击连接按钮进行 TCP 连接。

观察报告区,出现提示信息"TCP Client Connected to …"就表示 TCP 建立 成功了。连接成功后软件会自动检测设备站地址并且使得高级参数按钮可用。 接下来就可以通过控制区域的按钮来测试 6042 了,具体的结果这里就不贴图了。

#### **3. 6002 485** 控制

在 6002 通信部分,打开相应的串口号,不需要选择波特率(考虑客户可能会

上海卓岚信息科技有限公司 Tel:(021)64325189 http://www.zlmcu.com 忘记设备的波特率,所以我们通过软件自动检测波特率),打开串口后点击搜索 设备,这里需要等待软件搜索设备。如果搜索到设备的话,在报告框会提示"已 搜索到设备",否则如图 7 未搜索到设备所示。

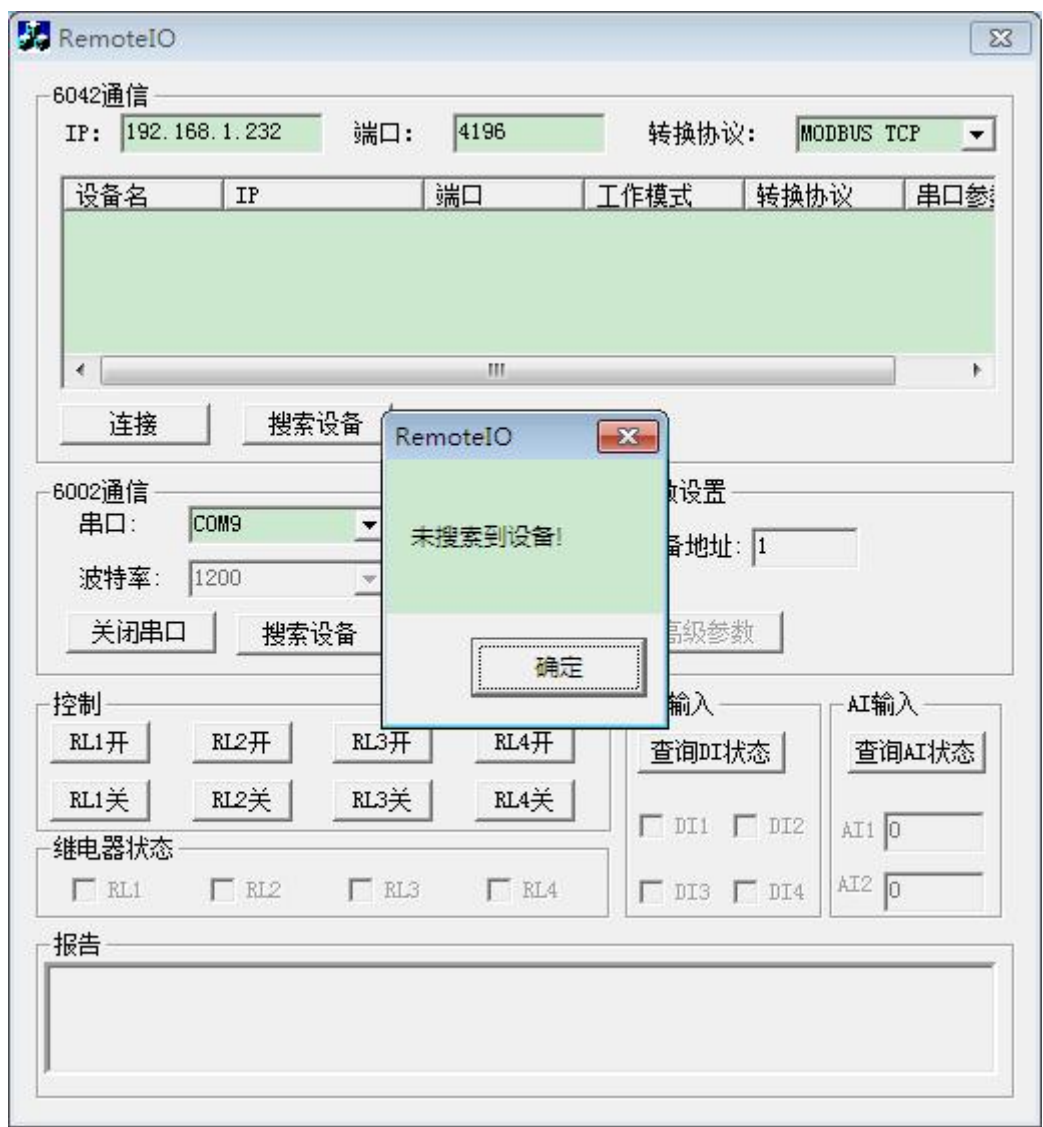

图 7 未搜索到设备

搜索到设备之后,可以在控制区域进行简单的测试,验证硬件工作良好。

## **4.** 高级参数

高级参数 6002 与 6042 共用一个对话框,请勿两者同时使用。

点击"高级参数",如所示

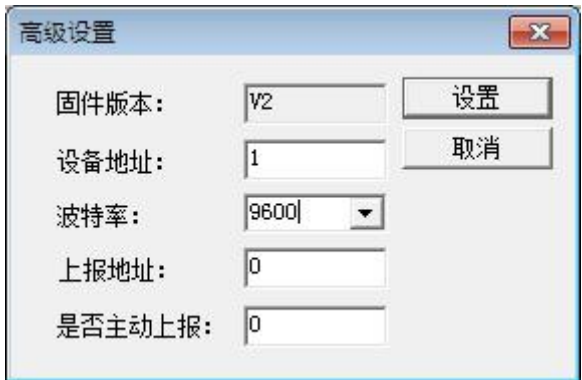

图 8 高级参数

固件版本:代表 6002 内固件的版本号。

设备地址:代表 6002 的设备从站地址(Modbus 地址)。

波特率:6042 工作的波特率。

上报地址:请参考下一章部分。

修改相应参数,点击"设置"按钮,完成修改。需要重启设备使之生效。

## <span id="page-15-0"></span>**7. DI** 主动上传

6042 是标准的 MODBUS 设备,使用方式是问答形式,但有的客户想要在 DI 输入一发生变化时就得到反馈,即主动返回的功能。这里使用到 6042 的主动 上报功能了。设置如图 9 所示(设置方法参考第6 章内容), 将"是否主动上报" 设置为 1,开启功能。上报地址则在 0~255 任意设置,它会被填充到反馈指令中 的地址字段中。如果用户想要回到原始的问答形式,将"是否主动上报"设置 为 0 即可。

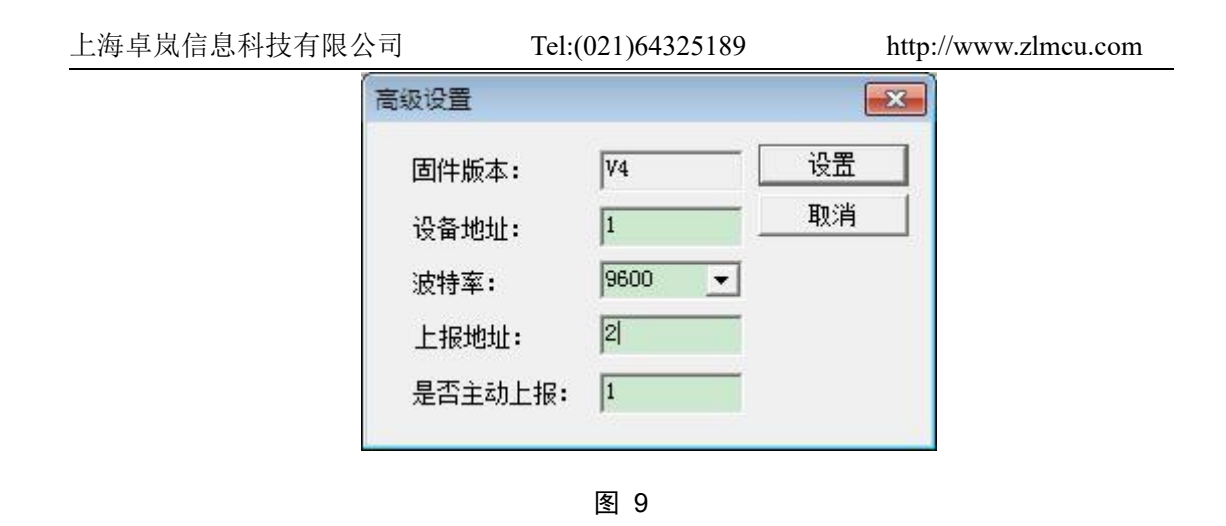

# <span id="page-16-0"></span>**8. AI** 的主动上报

AI 的主动上报功能是让采集的模拟量能够自动发送到上位机。这个方式无 需上位机进行 Modbus 的指令查询,对于基于 Internet 的网络模拟量监控非常有 用。

这里可以设置 A1 和 A2 这 2 个模拟量的上报时间。时间间隔从 0~65535 可 以选择,单位是 ms, 如果设置 0 表示不启用主动上报。点击 RemoteIO 的"高 级参数"弹出对话框如图 10 所示。注意 RomoteIO 的软件版本必须是 2014.12.22 版本以上。固件版本必须是 V5 以上。

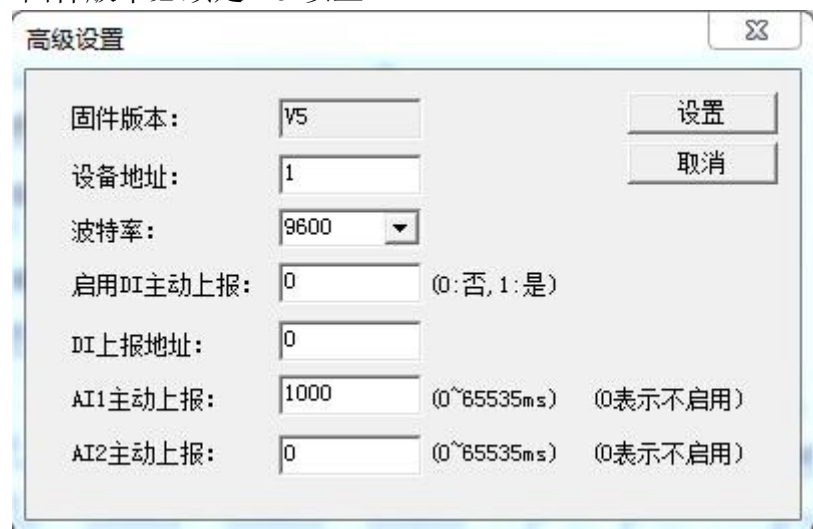

图 10

这里设置 AI1 主动上报时间和 AI2 的主动上报时间。另外注意上报时间

的分辨率为200ms。也就是1~200ms 都是200ms报一次,而 201~400 都是400ms 上报一次,以此类推。

数据上报的格式和 Modbus 查询的返回数据格式是一样的。

(1)假如只有 A1 或者 A2 被设置,上传指令为:

转化协议为无: aa 04 02 xx yy c1 c2

转化协议为 Modbus TCP 转 RTU: s1 s2 00 00 00 05 aa 04 02 xx yy

这里 aa 表示设备的地址(可通过高级参数设置), xx yy 就是一个上报的 AI 量,十六进制表示的电压值,c1 c2 是 crc 校验。s1 s2 是 ModbusTCP 的序号, 一般不用处理。

A1 和 A2 的上传指令是一样的,所以用户应该自己知道是 A1 上传还是 A2 上传的,因为 A1 和 A2 中只有一个被允许上传。注意当只有 A2 被选择上时, 主动上报的数值在 RemoteIO 程序中是显示在 A1 的采集量的框中的。

(2)假如 A1 和 A2 同时被设置要上传,上传指令为:

转化协议为无: aa 04 04 x1 y1 x2 y2 c1 c2。

转化协议为 Modbus TCP 转 RTU: s1 s2 00 00 00 07 aa 04 04 x1 y1 x2 y2

这里 x1 y1 表示 A1 的采集量,x2 y2 表示 A2 的采集量。A1 和 A2 同时被设 置时,上报周期是以小的周期为主,一次在数据包中同时上报 A1 和 A2 的量。

## <span id="page-17-0"></span>**9.** 两台设备对连使用

考虑到客户需要通过 DI 输入来控制 DO 输出,然而 DI 输入设备与 DO 输出 设备相距较远,那么我们可以通过两个 6042 来做到 DI 远程控制 DO 输出。DI 输入只能控制对应的 DO。例如 DI1 对应 DO1、DI2 对应 DO2,依次类推。

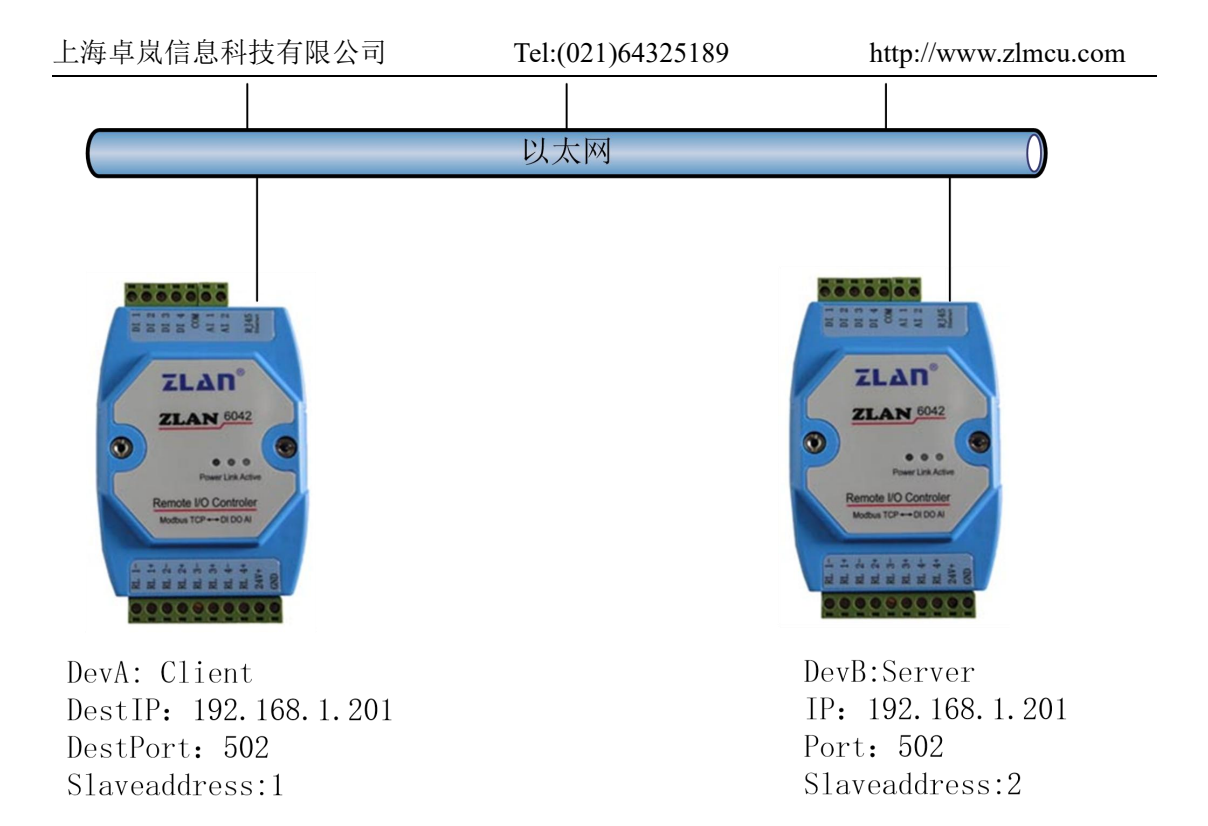

#### 图 11 6042 对连控制

如图 11 6042 对连控制所示,两个 6042 通过以太网连接在一起。

首先要对两台 6042 进行设置, 如图 12 DevA 配置所示, 这里就要用到上报 地址与是否上报。根据上一章功能测试内容,搜索并连接设备 DevA,进入"高 级参数",设备地址设置为 1, "是否上报"填入 1 表示开启这个功能, "上报地 址"就是需要控制的远端 6042 的设备地址,这里设置为 2。DevA 设置完成。

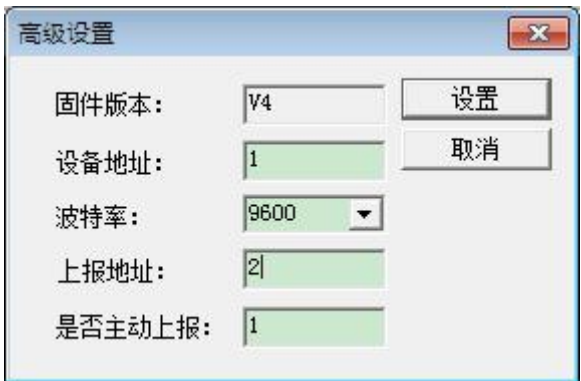

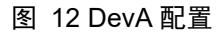

然后搜索并连接设备 DevB, 进入高级参数, 将设备地址设置为 2, 是否上

上海卓岚信息科技有限公司 Tel:(021)64325189 http://www.zlmcu.com 报设置为 1, 上报地址为 1 (DevA)。按照这样设置, DevA 的 DI 变化后, 会发 送一条控制 DO 指令给 DevB。同理 DevB 的 DI 变化也会发一条控制指令给 DevA.

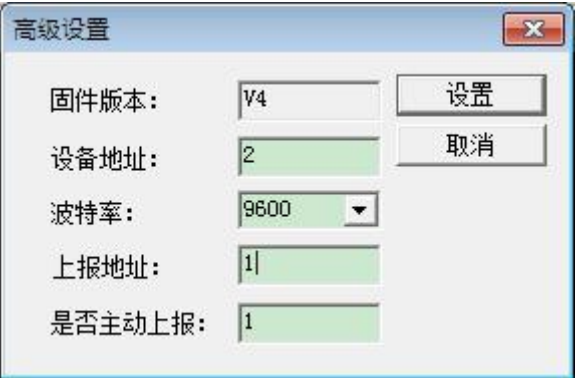

#### 图 13 DevB 配置

将 DevA 和 DevB 配置好参数,以建立 TCP 连接。DevB 工作在服务器模式, 设置工作 IP 与端口,DevA 作为客户端模式,设置 DevA 的目的 IP 与端口为 DevB 的 IP 与端口。具体的设置方法请参考《卓岚联网产品使用指南》。

# <span id="page-19-0"></span>**10.**使用方法

## <span id="page-19-1"></span>ZLAN6042 使用方法

这里以 modbus poll 这个软件为例, 介绍 6042 的使用方法。

可以有2种方式和6042通信,分别为虚拟串口和Modbus TCP。用Modubs TCP 方式时,上位机软件作为 Modbus TCP 的主站去查询 6042 的相应 Modubs 寄存 器地址即可, 6042 的转化协议参数配置为"Modbus TCP 转 RTU";用虚拟串口 方式时,上位机软件使用 Modbus RTU 协议打开由 ZLVircom 创建的虚拟串口, 通过虚拟串口直接和 6042 通信。用 ZLVirCom 软件配置 ZLAN6042 的方法参考 《联网产品使用指南》。

打开 modbus poll 软件如图 14 所示:

#### 上海卓岚信息科技有限公司 Tel:(021)64325189 http://www.zlmcu.com  $\frac{1}{2}$  Lodbus Poll - Ebpoll1  $\Box$  $\times$ File Connection Setup Functions Display View Window Help D G B ③ X □ 里自 I 05 06 15 16 22 23 | 101 ? ▶  $\blacksquare$  Theolli  $\blacksquare$  $\Box$  $\Box$  $\times$  $Tx = 0$ : Err = 0: ID = 1: F = 03: SR = 1000ms No Connection  $40001 =$  $\overline{a}$  $40002 =$  $\Omega$  $40003 =$  $\circ$  $40004 =$  $\circ$  $40005 =$  $\circ$  $40006 =$  $\Omega$  $40007 =$  $\Omega$  $40008 =$  $\circ$  $40009 =$ <br> $40010 =$  $\circ$  $\circ$ For Help, press F1. For Edit, double click on a value. Port 6: 57600

图 14

然后点击 SETUP 配置一个 POLL1 来查询 DI 如图 15 所示:

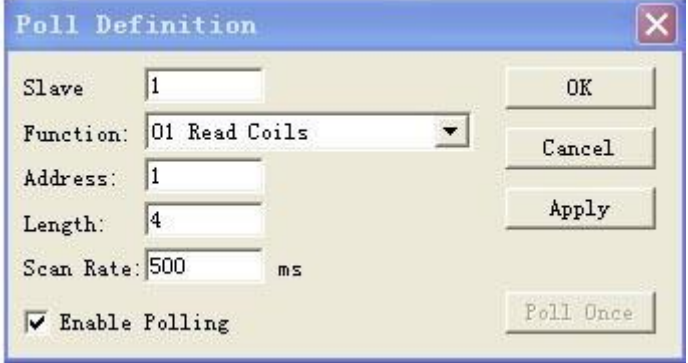

图 15

然后再新建一个 POLL2 并配置,来查询和控制 DO 如图 16 所示:

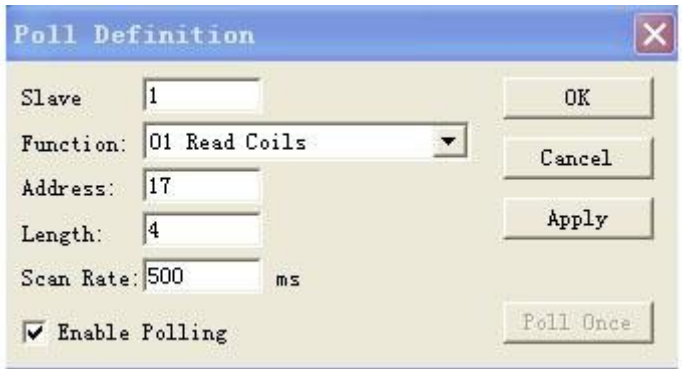

图 16

然后再新建一个 POLL3 并配置, 来查询和控制 AI 如图 17 所示:

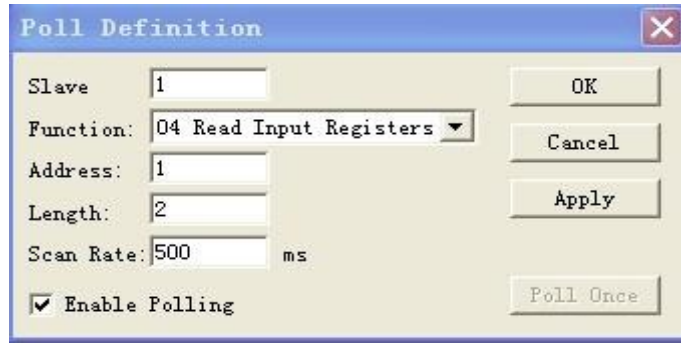

#### 图 17

以上操作完成后将看到以下如图 18:

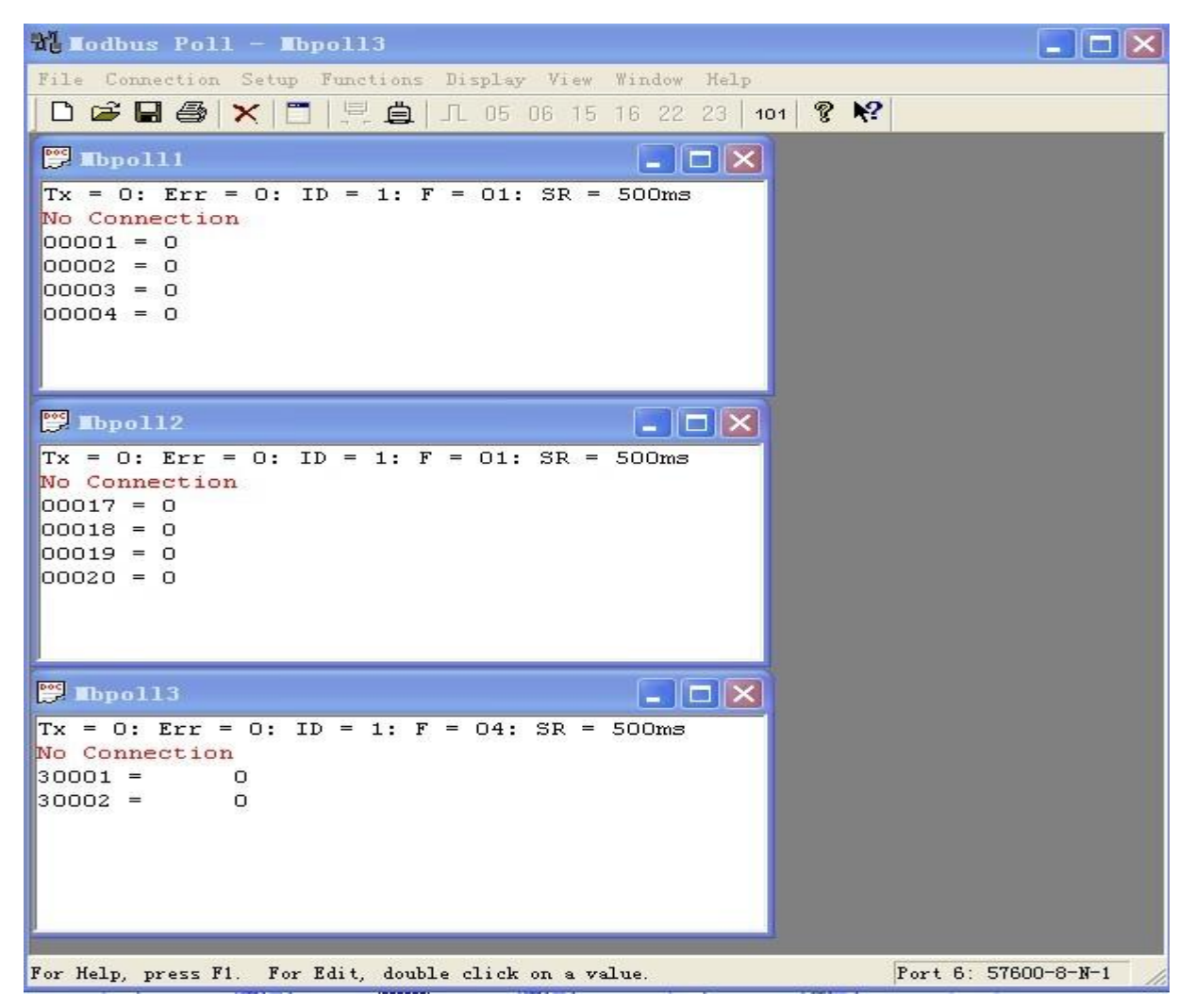

图 18

下面先以虚拟串口方式如图 19 所示,按照如下配置, 按下 OK 按钮即可建 立与 ZLAN6042 的通讯。

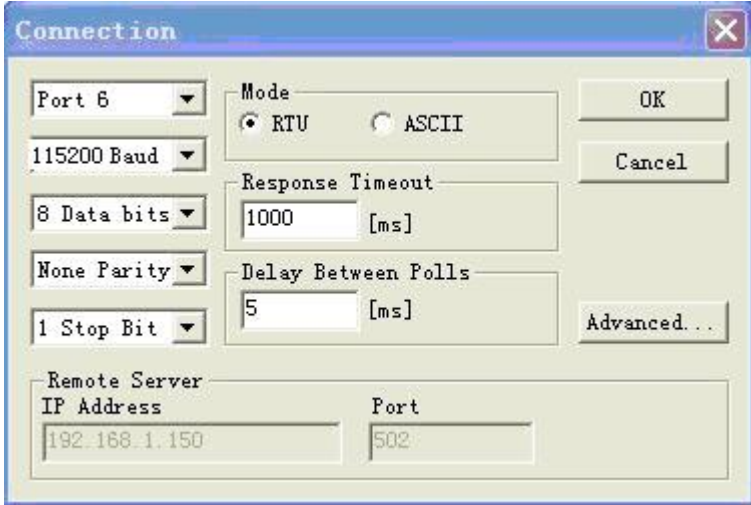

图 19

下面是以 MOBDUS TCP 方式如图 20, 按照如下配置, 按下 OK 按钮即可 与 ZLAN6042 建议通讯。

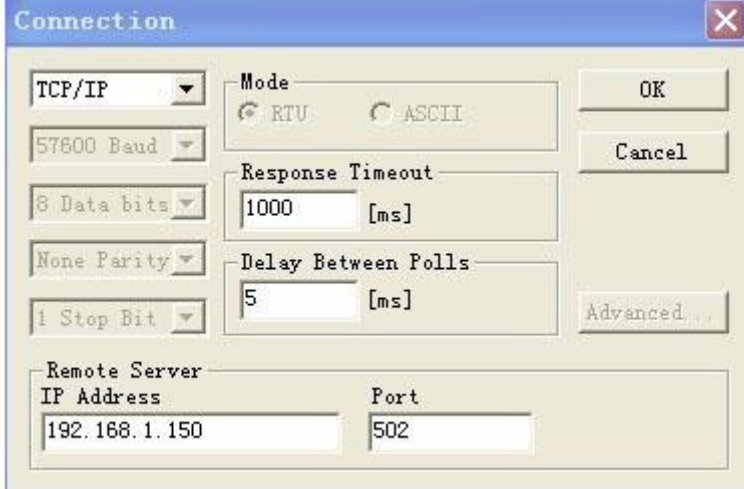

图 20

# <span id="page-22-0"></span>ZLAN6032 的使用方法

6032 不支持 Modubs TCP 直接通信,但是支持以上的虚拟串口的方式。另外

6032 多了用网页控制和数据采集的功能。

虚拟串口方式在 ZLAN6032 上的使用参考 ZLAN6042。

下面介绍网页方式, 在浏览器里输入设备的 IP, 例如 192.168.1.57 便可登陆 如下图 21 网页界面:

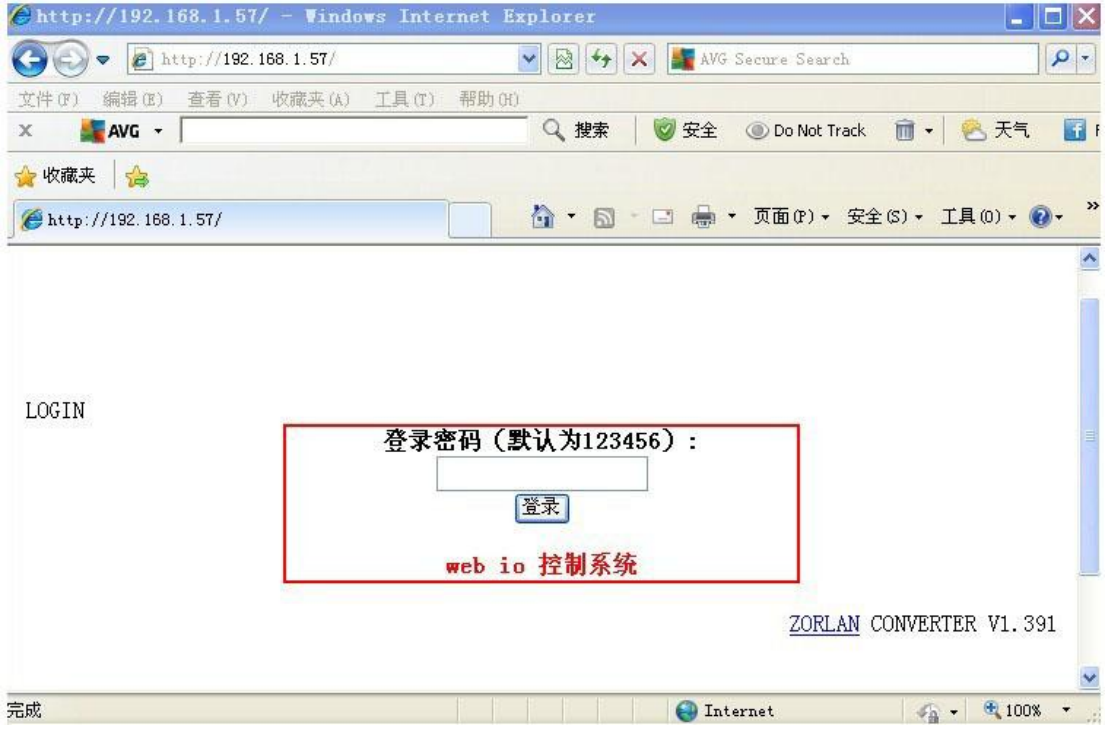

图 21 网页

然后输入密码登陆,将出现如下图 22 网页 2 所示界面:

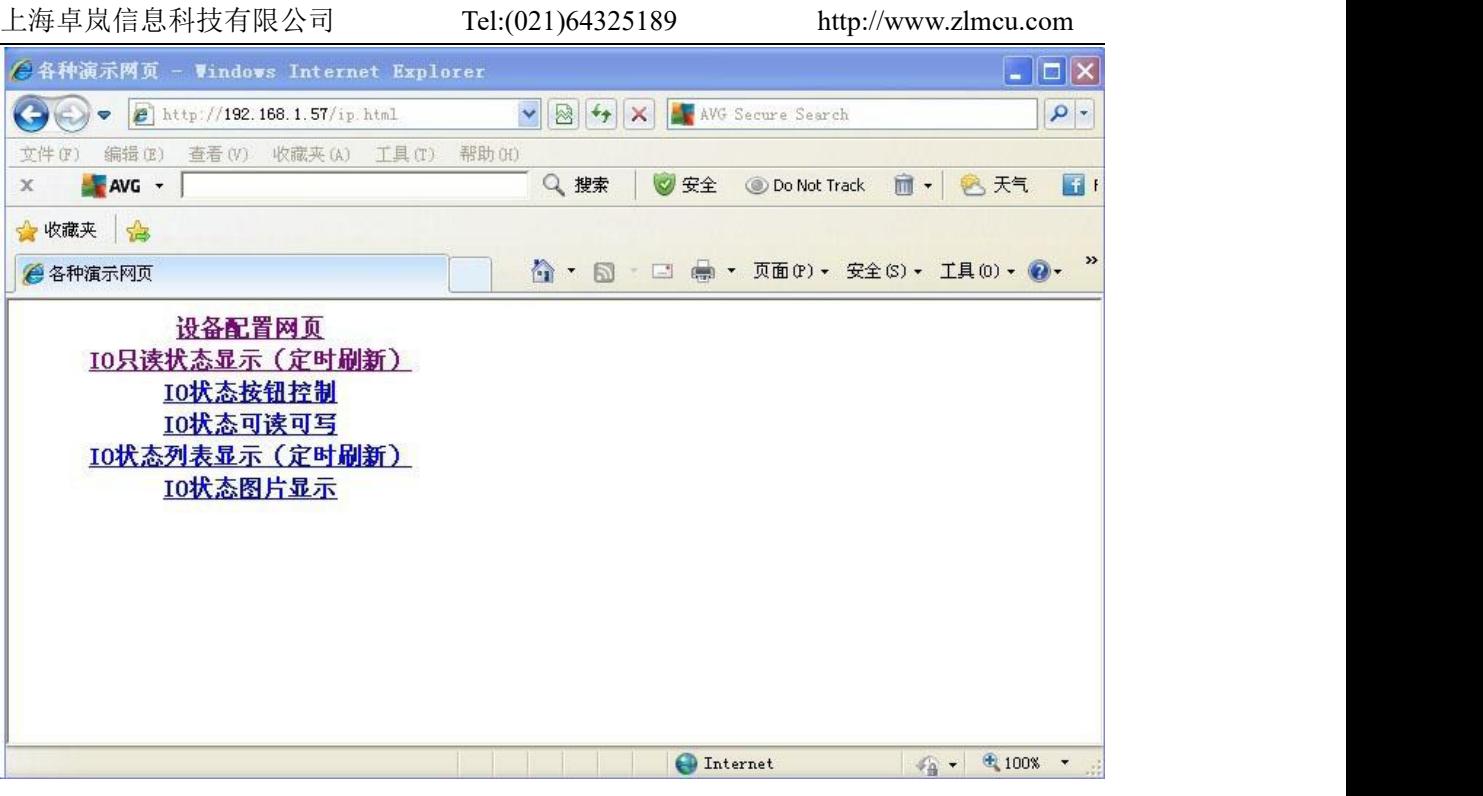

图 22 网页 2

然后按下 IO 只读状态显示(定时刷新)便进入设备的监测页面如图 23 网

页 3:

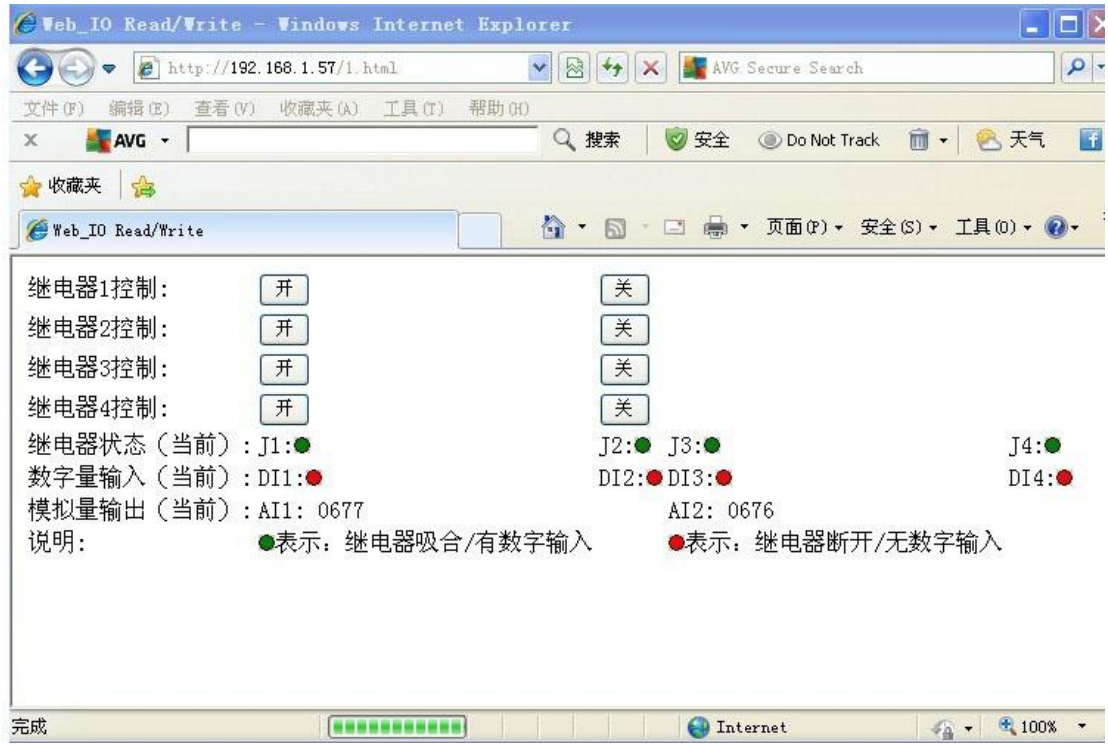

#### 图 23 网页 3

所有的输入信息与控制信息都在页面上会反映出来。按钮"开""关"控制 继电器,其余是将信息反馈显示出来。

#### <span id="page-25-0"></span>ZLAN6002 的使用方法

ZLAN6002 的 485 访问也可参考以上 ZLAN6042 的虚拟串口方式使用方法, 只不过这里将虚拟串口改为实际串口,并且在 PC 的串口与 ZLAN6002 的 485 之间加一个 RS232 转 RS485 转换器。

注意修改 RJ45 为 RS485 的接线方式。另外 RJ45 也可以改为 RS232、RS422 接线方式。RJ45 网线线序和串口线序对应表如下:

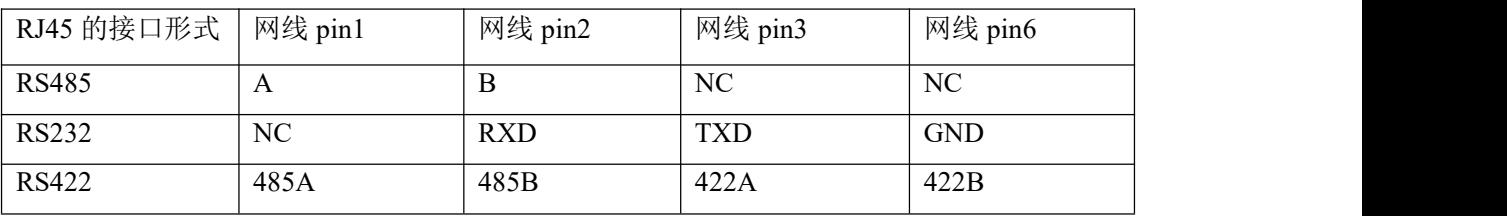

为用户使用方便卓岚提供了标配的网口转 RS232 的线和网口转 485 的线缆。 注意如下:

- 1. 如果是 ZLAN6002-232: 可以配标准卓岚"网口转 RS232 的线", 注意向卓 岚咨询是否已经将配线的网线 pin5、6 短接。
- 2. 如果是 ZLAN6002-485: 可以配卓岚"网口转 RS232 的线"+DB9 485 232 转接板。并将 DB9 485 232 转接板的 DB9 针的 8 和 9 短接。此后 DB9\_485\_232 转接板 1 接线柱为 485B,2 接线柱为 485A。

## <span id="page-25-1"></span>**11.** 售后服务和技术支持

上海卓岚信息技术有限公司

地址:上海市徐汇区漕宝路 80 号光大会展 D 幢 12 层

- 电话:021-64325189
- 传真:021-64325200
- 网址: <http://www.zlmcu.com>
- 邮箱: [support@zlmcu.com](mailto:support@zlmcu.com)